# Getting Started with Anaconda and JupyterLab

Last updated: January 10, 2024

#### 0 Getting your computer ready

- First, let's make sure your computer has all the required software updates, in order to minimize the potential for issues when installing Anaconda.
- To get to Software Center, first click on in the bottom left corner of your screen, and type software. That should bring up a link to the Software Center app. Click on this link.
- Once Software Center is open, go to the Updates tab and click Install All at the top right corner to install all required updates.

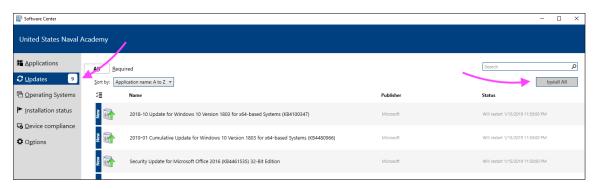

- Once the updates have finished, restart your computer.
- **Optional but strongly suggested.** Make Google Chrome your default web browser, if it is not already. Follow the instructions for Windows 10 at the link below:

https://support.google.com/chrome/answer/95417

#### 1 Installing Anaconda

- In this course, we will use the Anaconda Python distribution
- To install Anaconda, carefully follow the instructions below!
  - These instructions are based on the documentation found here:

https://docs.anaconda.com/anaconda/install/windows/

**Step 1.** Download the Anaconda installer. Go to the following URL:

https://www.anaconda.com/download

Click the Download button to download the installer to your computer.

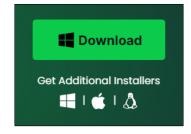

Step 2. Once the installer is downloaded, find it. Double-click on the installer to launch.

- Step 3. You should see a Welcome to Anaconda3 dialog box. Click Next.
- **Step 4.** Read the licensing terms and click Agree.
- Step 5. Select Just Me (recommended) and click Next.
- **Step 6.** Leave the default destination folder as-is and click Next.
- **Step 7.** You should now see the dialog box on the right.
  - Leave the first box checked.
  - Leave the second box unchecked: Do not add Anaconda to your system
     PATH environment variable.
     Adding Anaconda to the PATH environment variable can interfere with other software.
  - Leave the third box <u>checked</u>: Register Anaconda as your default Python.
  - Leave the fourth box unchecked.
  - Click the Install button.

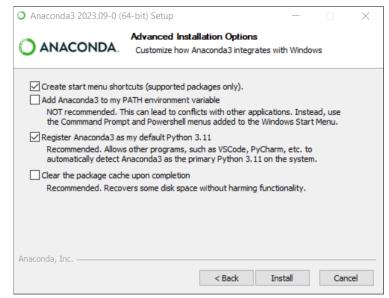

**Step 8.** You should see a dialog box with a progress bar. This will take a while. When the progress bar is full, click Next.

**Step 9.** Ignore the advertisement for Anaconda in the Cloud and click Next.

Step 10. After a successful installation, you will see the dialog box shown on the right.

Uncheck the two boxes and click Finish to complete the installation.

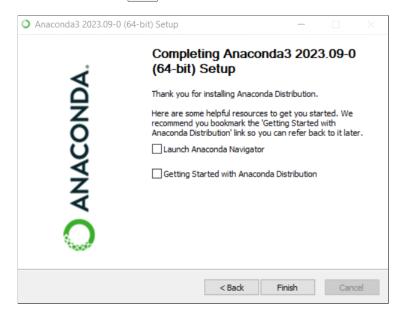

#### 2 Install packages you'll need for this class

• Now that Anaconda is installed, let's install some additional packages that you will need for this class.

Step 1. Click on in the lower left corner of your screen. Then click on Anaconda3 (64-bit) and right-click on Anaconda Prompt. Select More Run as administrator.

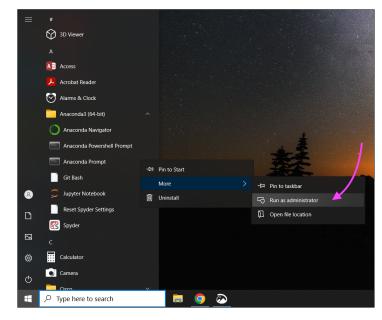

**Step 2.** At the prompt, type the following and press Enter:

conda install r::r-irkernel

You will see the conda package installer solve the environment. This might take a while.

- **Step 3.** The conda package installer will then ask you if you want to proceed. Type y and press Enter. The conda package installer will then download the packages and complete the installation.
- **Step 4.** Close the terminal window.

## 3 Launching JupyterLab

- In this class, we will be writing R code in **JupyterLab**. Let's open JupyterLab.
- First, click on . Then click on Anaconda3 (64-bit) Anaconda Navigator. A window should appear with a selection of apps that you can launch. Click the Launch button for JupyterLab.

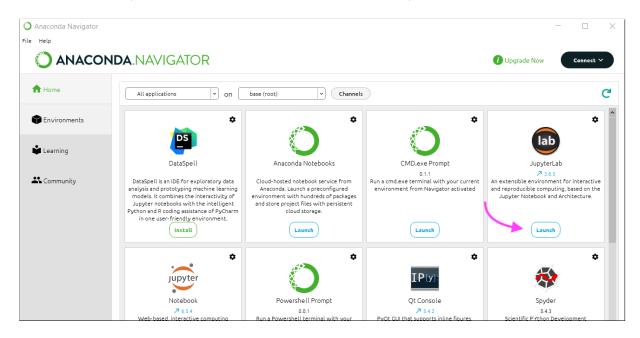

• Your default web browser should open with the JupyterLab interface. It should look like this:

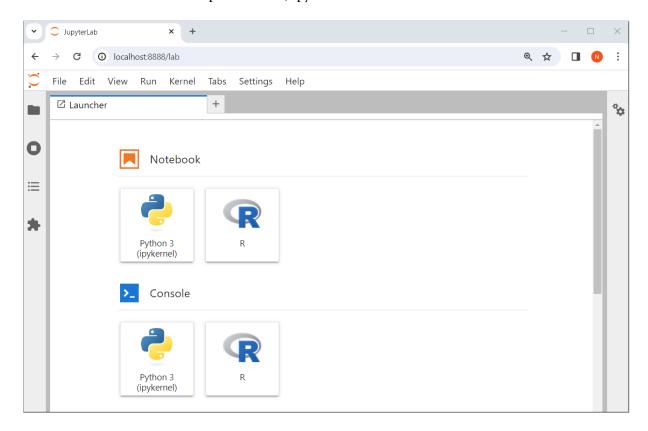

## 4 Downloading and opening Jupyter notebooks in zip files

• The course website is here:

https://courses.uhan.me/sm339

• You will regularly need to download Jupyter notebooks in zip files from the course website and open them in JupyterLab. Follow these instructions to download a lesson from the course website. These instructions assume you're using Google Chrome as your web browser.

**Step 1.** Start by clicking the link for the Jupyter notebook you want to use.

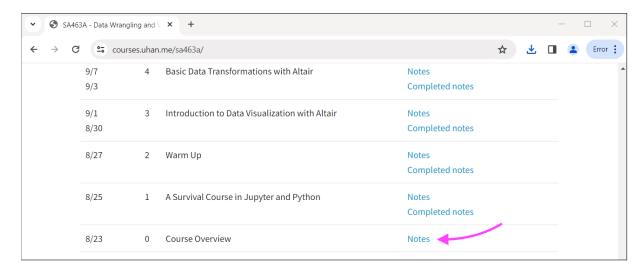

**Step 2.** Click the Downloads icon in the toolbar. Then click the folder icon next to the file you just downloaded.

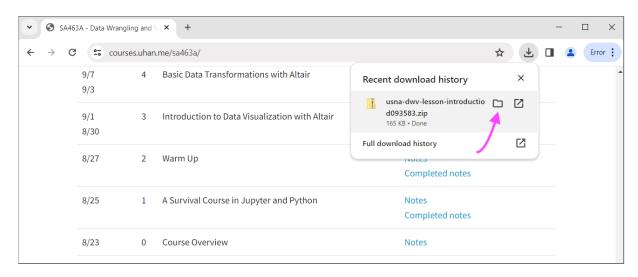

Step 3. An Explorer window should appear, highlighting the file you just downloaded.

Do not double-click it. Instead, right-click the file, and select

Extract All...

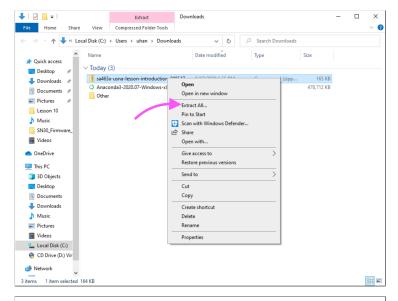

**Step 4.** A dialog box should appear, asking where you want to extract the contents of this file. Click on Browse and select where you want to put a new folder with the contents of the file. Then, click Extract.

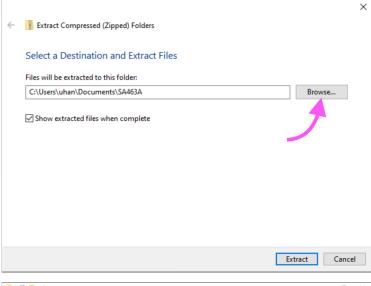

**Step 5.** Once the extraction is done, an Explorer window should appear, showing you the newly created folder with the contents of the file. Rename the folder something easy to read.

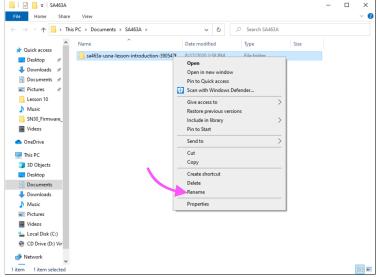

**Step 6.** In JupyterLab, navigate the file browser to the location of this newly created folder.